# **Clipboard manager**

- [Restore tags](#page-0-0)
- [Remove tags](#page-2-0)
- [Use external files](#page-2-1)
- [Save tags](#page-2-2)
- [Use taxonomy extension elements](#page-2-3)
- [Unresolved Mappings:](#page-3-0)
- [Multiple documents:](#page-4-0)
- [Import reports that have not been created with the Tagger](#page-5-0)

With the Clipboard Manager, we are introducing a powerful new tool which can be used to solve a large number of tasks:

- Cut, copy and paste of existing tags (including undo) using the keyboard shortcuts like Ctrl+C and Ctrl+V
- Backup and reuse tags from other documents, especially extensions
- Reassign backed up mappings that could not be restored
- Restore mappings from another document type
- Copy mappings between documents

To get started, simply open the Clipboard Manager:

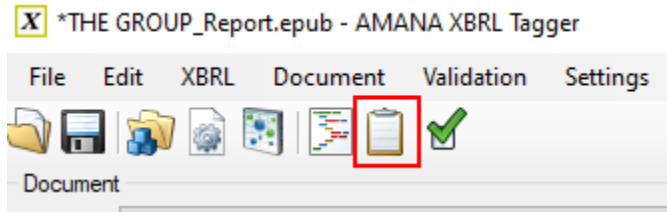

All items that have been added to the clipboard so far, for example by using Ctrl+C, are listed here:

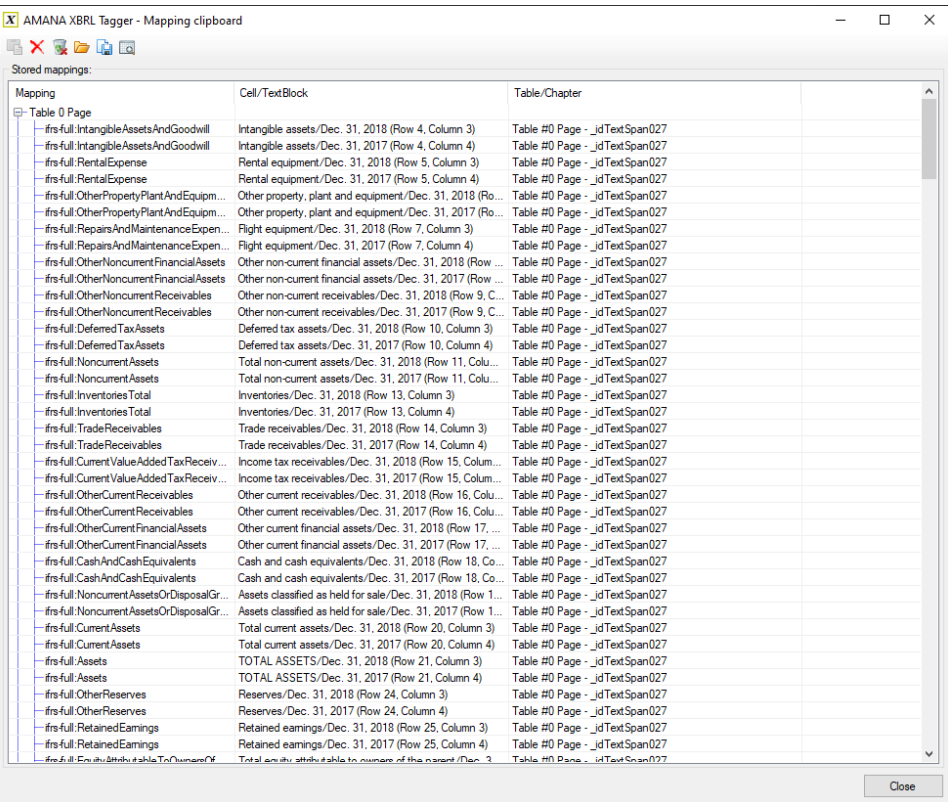

#### <span id="page-0-0"></span>Restore tags

To restore tags from the clipboard, simply select the cell to be restored and double click the tag in the clipbord.

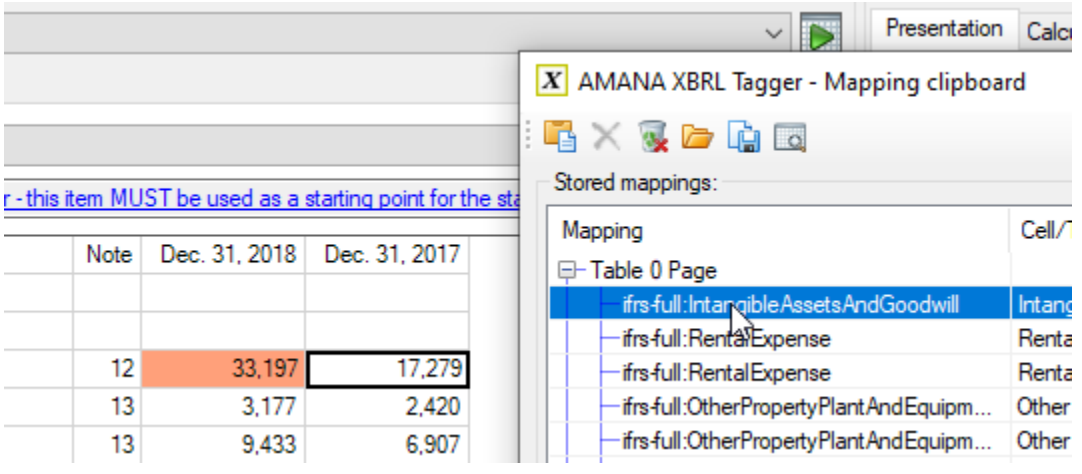

If you want to restore a whole table or a group of cells, select all the cells you want to tag and click on Tag whole table in the clipboard:

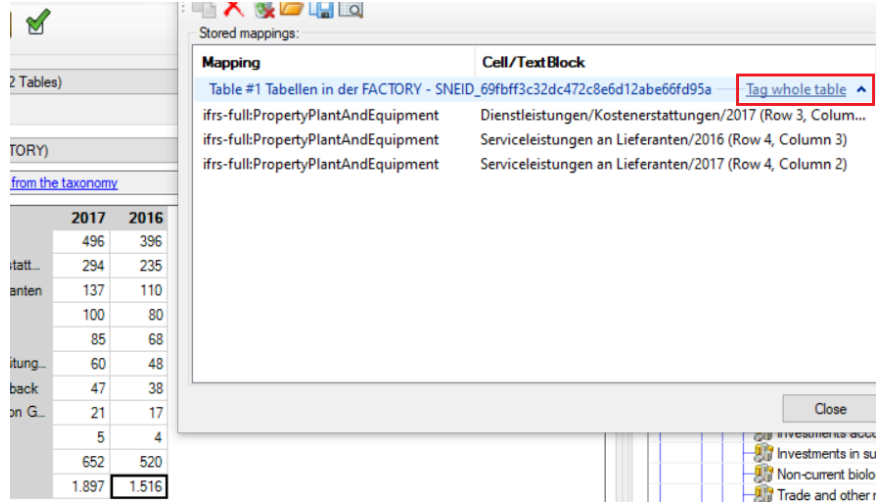

Click Yes to confirm and all selected cells will be tagged with only one click.

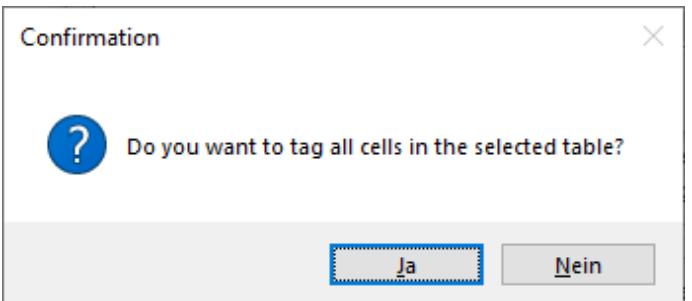

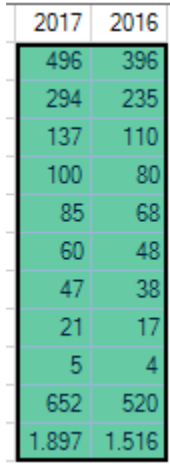

Please note that groups can only be used on selections of the same size. E.g. it is not possible to select four cells, copy the taggings with Ctrl+C and paste it onto a selection of six cells.

## <span id="page-2-0"></span>Remove tags

To remove one or more selected tags from the list, click on the Remove selected icon:

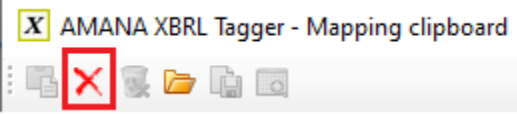

To remove all tags, click on the Remove all button right next to it.

## <span id="page-2-1"></span>Use external files

With a click on *Load existing mapping file*, tags can also be loaded from external sources:

X AMANA XBRL Tagger - Mapping clipboard

 $\alpha$ 

Possible sources are:

- Files that have tags (.epub, .pdf, .word, .html)
- Backed up tags (.etm, .ixbak)
- Saved tagger clipboard files (.tcf)

This enables the Tagger to reuse tags already created in different documents, which comes in handy if you want to reuse basic extensions. Simply create a base report or add all extensions to the clipboard and save the state to an external file. This feature also allows to restore tags from other formats (for example .word to .epub).

## <span id="page-2-2"></span>Save tags

To save the current state of a tagger clipboard file (\*.tcf), use the Save button:

 $\boxed{X}$  AMANA XBRL Tagger - Mapping clipboard

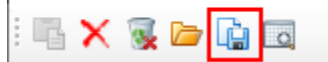

#### <span id="page-2-3"></span>Use taxonomy extension elements

You can also filter the list by taxonomy extension elements:

# X AMANA XBRL Tagger - Mapping clipboard

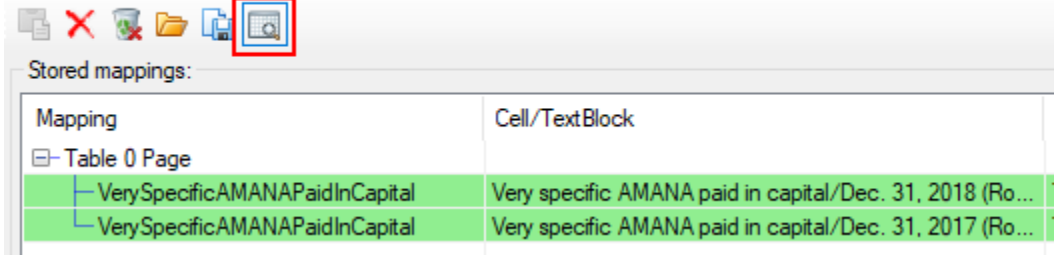

# <span id="page-3-0"></span>Unresolved Mappings:

If the structure of the report changed too much there are unresolved mappings. They can now be imported into the Clipboard Manager:

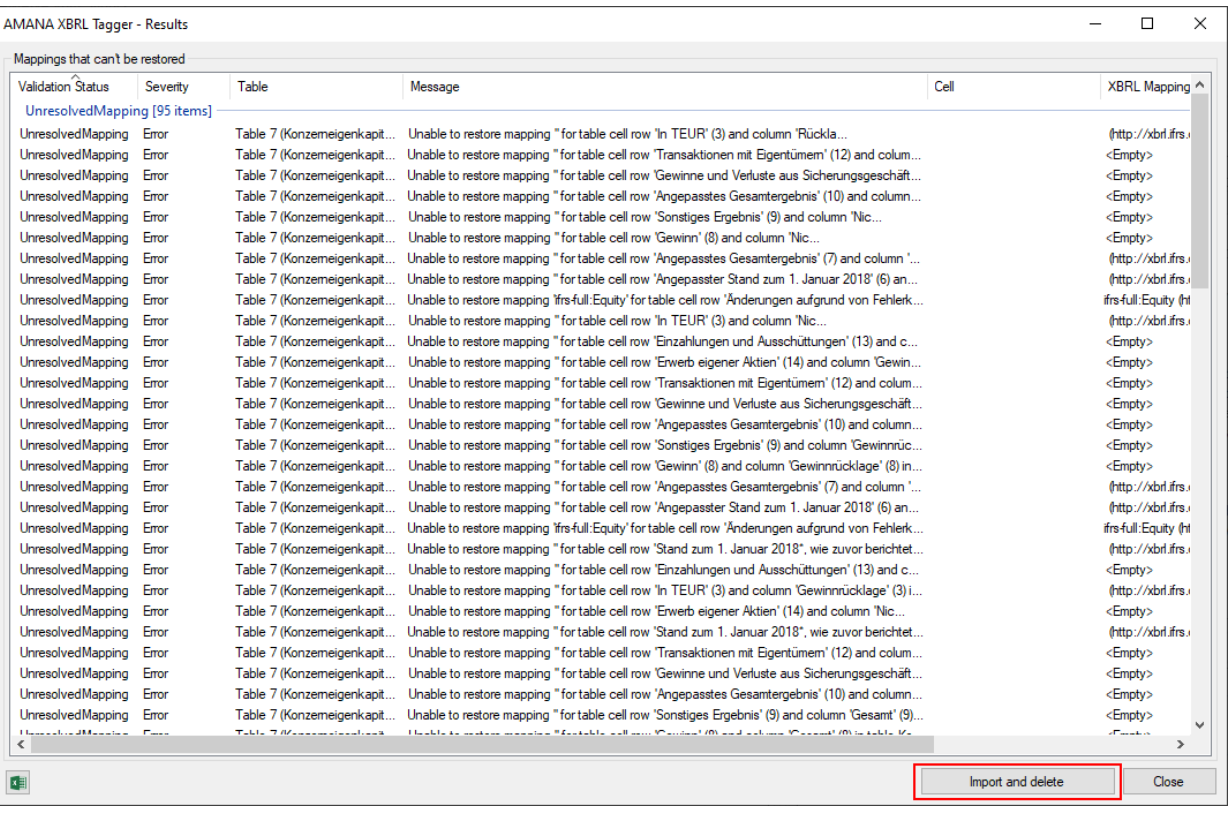

From there you can restore or delete them:

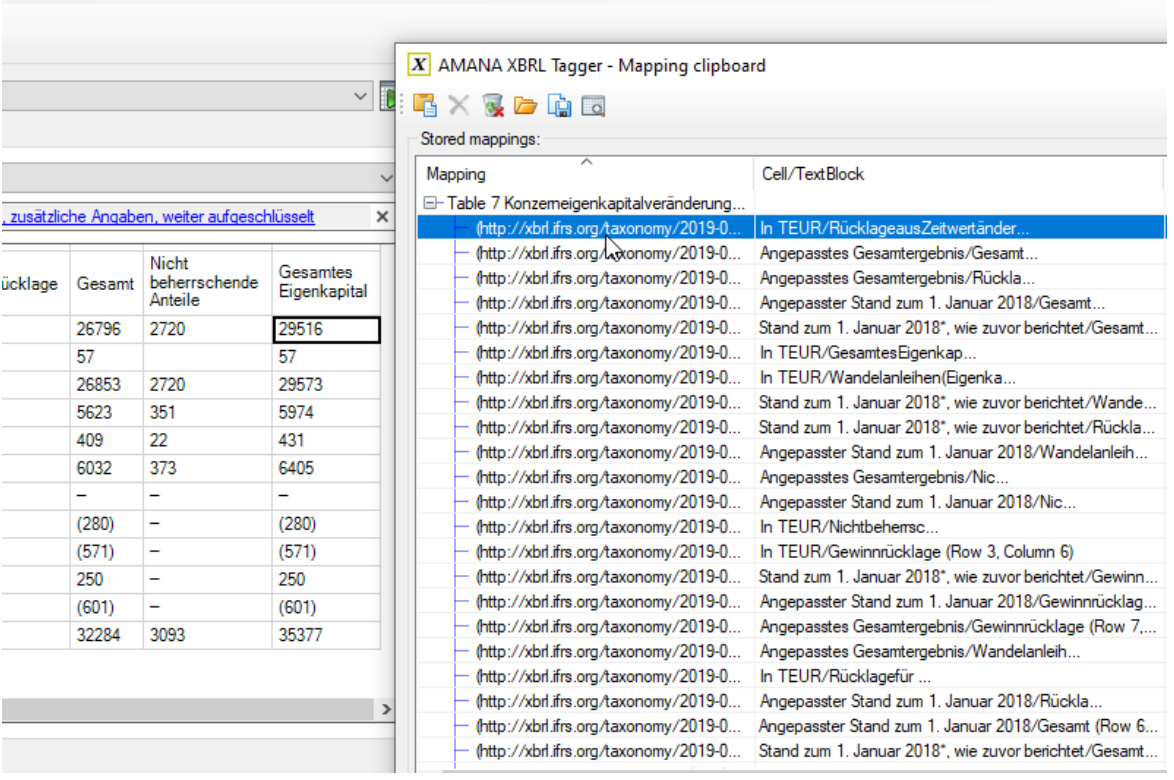

## <span id="page-4-0"></span>Multiple documents:

The preferred method to copy mappings between two documents, be it a roll forward or transferring mappings from one language to another, is to use the Clipboard Manager. You can open two Taggers, one with a document that already contains the mappings and one with the new document, and use the Clipboard Manager to transfer the mappings.

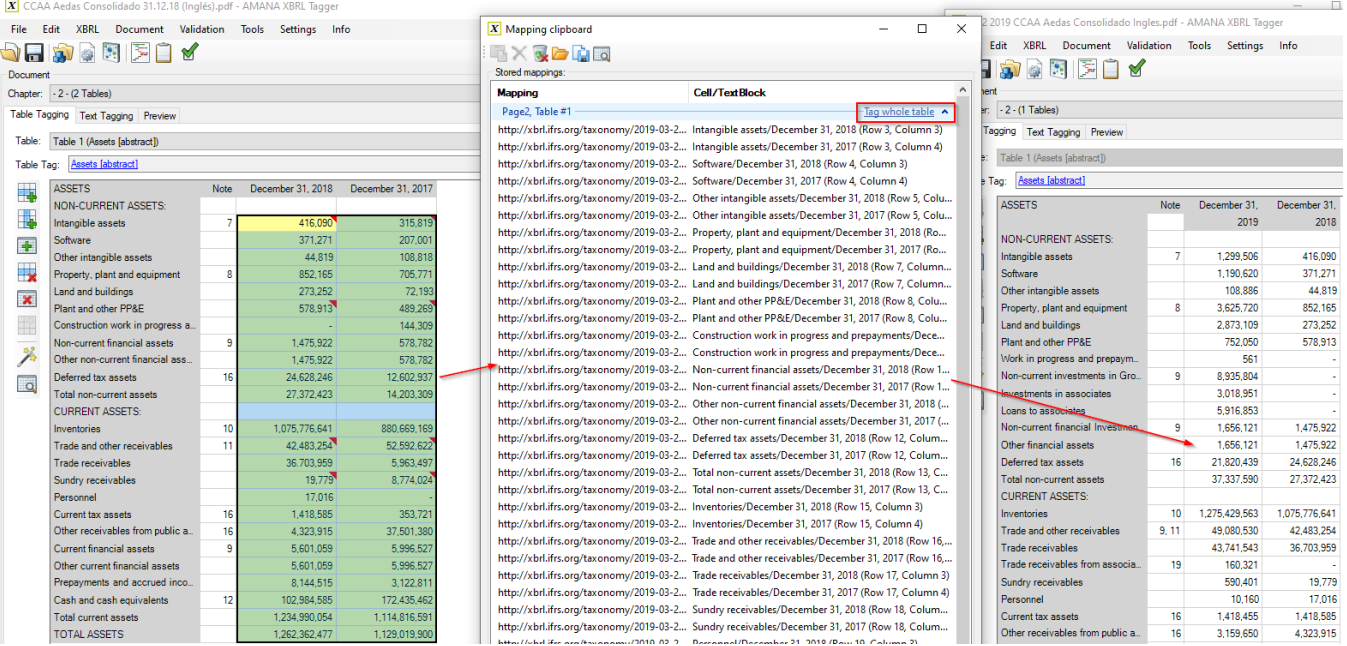

Simply select and copy all mappings from a table in the source document, switch over to the same table in the target document, open the Clipboard Manager and click the "Tag whole table" button. All mappings, including calculations and all metadata, will be transferred. If the new table has additional rows, those will usually remain empty and the mappings will only be restored to the cells the Tagger recognizes.

If you copy mappings between reports that have different languages, labels or monetary formats, these might have to be adjusted. The Tagger helps during the copy and paste process, just make sure that the document settings of the target document are correct. If the Tagger detects that the target document has a different reporting language than the source document, the labels will be updated from the respective row and the formats will be updated with the default format from the document settings.

#### <span id="page-5-0"></span>Import reports that have not been created with the Tagger

You have used a full-service provider in the first year of ESEF and now would like to do the tagging yourselves? You are not satisifed with your ESEFprovider but don't want to start from scratch again? We have got you covered. With Tagger Version 1.7.1 you can simply import your created and published ESEF report package into the Tagger and easily move all tags and meta data to the Tagger:

Just open the package with the Tagger and your PDF/Word/epub/HTML file with another instance of the Tagger. Use the Mapping Clipboard to easily transfer the Tags from the package to the source document opened with the Tagger and you can continue working from there. This even works across languages:

1. Open your existing report package with the Tagger

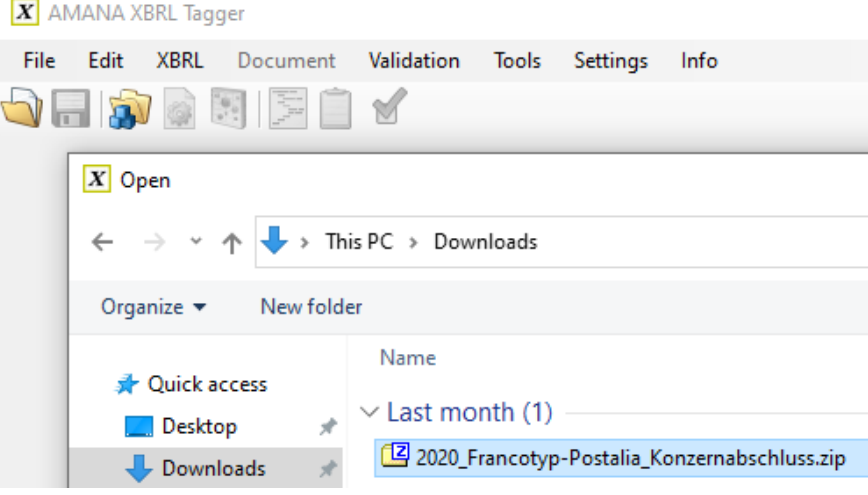

2. Open a second instance of the Tagger with the PDF (or any other format) of your annual report

3. Select the table you want to copy, open the Clipboard Manager, and copy all the tags

4. Switch to the new document, select the table, open the Clipboard Manager and click on "Tag whole table"

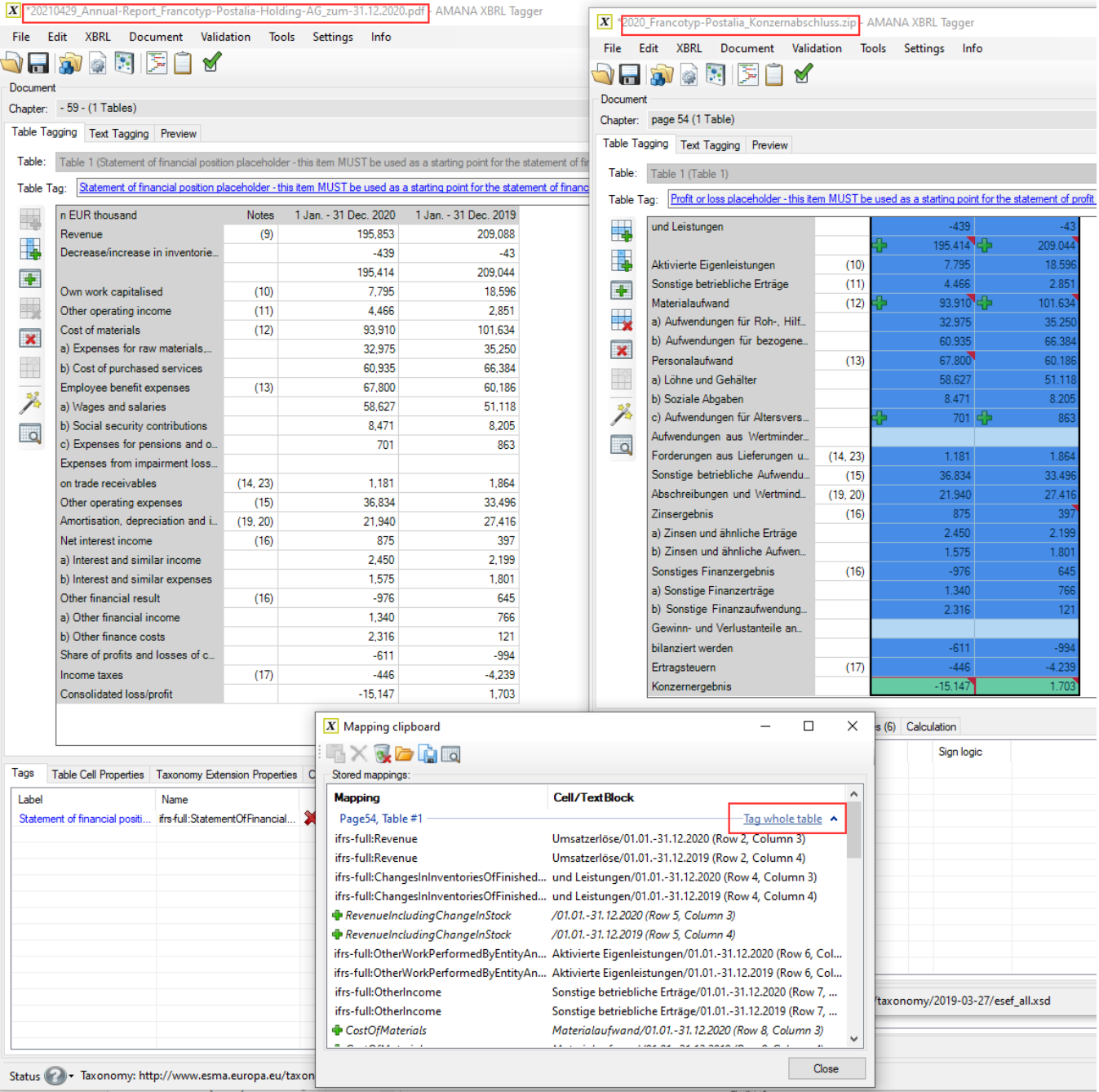

5. All tags will now be transferred to the new Tagger document. From now on you can use all the features of the Tagger and tag your ESEF document in a user-friendly way.

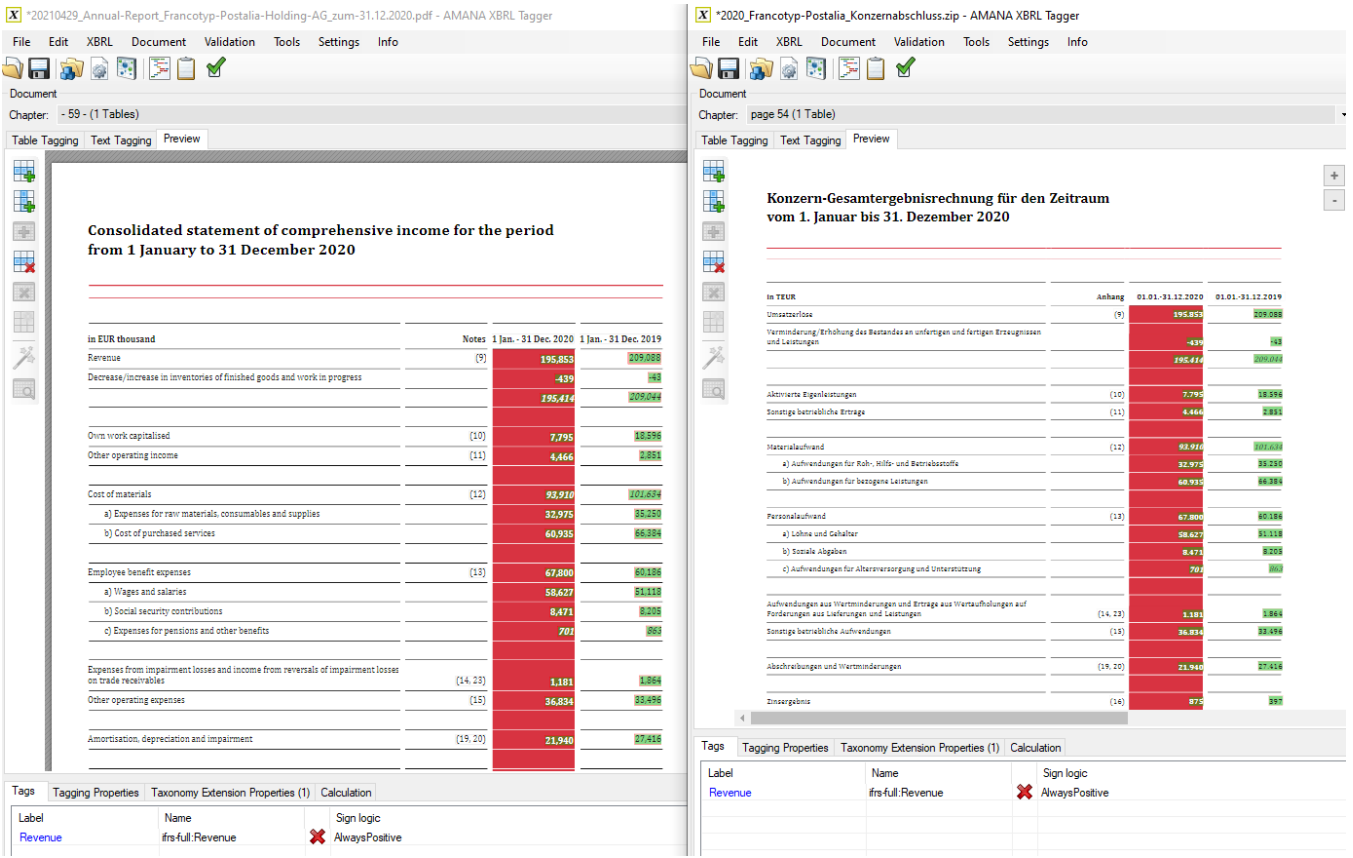